## How to: Oil Paint

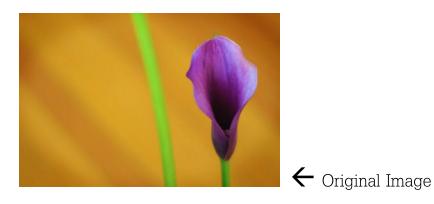

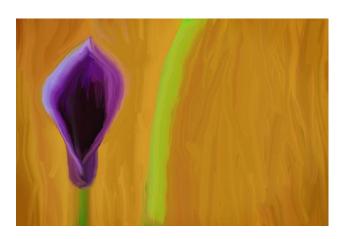

 $\leftarrow$  Oil Painting

## Tips:

- Use long strokes for large areas.
- Change to a smaller brush size for small areas.
- Try different brush shapes for variety.
- Make your strokes in a variety of directions but have one main direction for most strokes.

## In Photoshop:

- 1. Open photo. (Little detail = easy. A lot of detail = difficult.)
- 2. Make a duplicate copy of the background image.
- 3. Choose the smudge tool in the tool panel on the left.

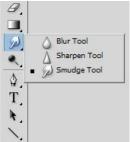

- 4. Open the brush panel (window brush).
- 5. Click on the hamburger menu (top right hand corner of the brush panel). Click on Legacy Brushes click ok to restore the legacy brushes.
- 6. Choose a brush and set the brush strength in the option tool bar. You may want to choose a brush in the Legacy Brushes folder Wet Media Brushes folder select a brush with the word 'oil'" some examples are 'oil medium brush wet edges' or 'oil medium to large tip'.

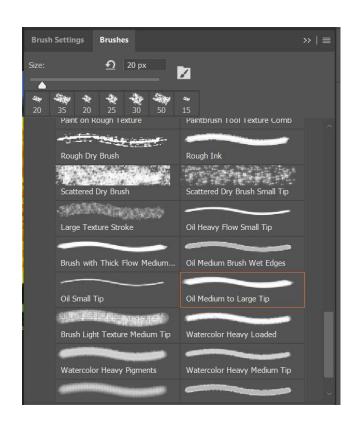

- 7. Making sure you have the background copy layer selected, use your mouse to smudge the photo. Pretend the mouse is your finger smudging the paint on a canvas.
- 8. When you are finished all your smudging, you **may** want to sharpen the brush strokes. It really depends on your photo and strokes. Should still look like an oil painting.

Filter → Sharpen → Smart Sharpen

Make sure "Preview" box is checked.

Amount: 500 (adjust if necessary)

Radius: 1.8 (adjust this to get the effect you like)

Drag the preview image around to see each part of your painted photo.

When you are happy with the effect, click OK.

- 9. **Optional**: carefully adjust the opacity of the painted layer. Make sure it still looks like an oil painting.
- 10. Post the original and the oil painting to your weebly site. Turn on your **lightboxes** and add the **captions** 'original' and 'oil painting'.
- 11. Repeat with a **second image**.
- 12. You should have two originals and two oil paintings on your sites with the captions "original" and "oil painting".